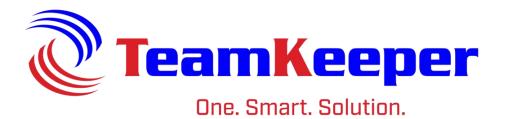

# Administrator User Guide

Software Release: 8.5

Published: April 2024

TeamKeeper 960 Clear Lake City Blvd Webster, Texas 77598 www.TeamKeeper.com

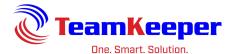

| Introduction                                              | 6  |
|-----------------------------------------------------------|----|
| Requirements                                              | 6  |
| Administrator vs AdManager                                | 7  |
| Homepage                                                  | 8  |
| Administrator Menu Items                                  | 8  |
| Employee Management                                       | 9  |
| New Employee Setup                                        | 9  |
| Terminate Current User                                    | 14 |
| Reactivate a Terminated User                              | 14 |
| Update User Information                                   | 15 |
| Group Management                                          | 20 |
| Create and Manage Groups                                  | 20 |
| Manage and Assign Supervisors                             | 21 |
| Supervisor Types                                          | 22 |
| Manage and Assign Clients                                 | 23 |
| Create and Update Group Authorized Charges                | 24 |
| Add and Manage Employee Group Associations                | 26 |
| Assign Group Authorized Charges to Employees              | 28 |
| Reports                                                   | 30 |
| Authorized Charges Report                                 | 30 |
| Charge Code Hours by Employee Report                      |    |
| Charge Code Hours Report                                  | 31 |
| Employee Hours Report                                     |    |
| Missed Punch Report (For use with clocks or in/out times) |    |
| Pay Type Hours Report                                     | 34 |

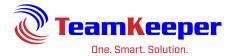

| Task# Hours Report                       | 35 |
|------------------------------------------|----|
| Timesheet Report                         | 35 |
| System Report                            | 36 |
| Timesheet Document Report                | 37 |
| Charge Code List Report                  | 38 |
| Employee Listings by Group Report        | 38 |
| Missing Paystubs Report                  | 39 |
| Timesheet Status Report                  | 39 |
| Username Report                          | 40 |
| EEO-1 Report                             | 41 |
| In/Out Activity Report                   | 42 |
| In/Out Daily Status Report               | 43 |
| Scheduled/Actual Hours Comparison Report | 43 |
| Scheduled Overtime Report                | 44 |
| Schedule Gantt Report                    | 46 |
| SF-98 Form 2 - Wage/Salary Rate Report   | 47 |
| Import Employees                         | 48 |
| Client Management                        | 49 |
| Audit Item Log                           | 50 |
| Notifications                            | 50 |
| Scheduled Daily Timesheet Reminder       | 51 |
| Timesheet Acknowledged                   | 52 |
| Employee Timesheet Ready for Approval    | 52 |
| Timesheet Export Service Finished        | 52 |
| Timesheet Export Service Started         | 52 |
| Employee Reaches Overtime Threshold      | 53 |
| Employee Submit Timesheet                | 53 |
| Timesheet Approved                       | 53 |

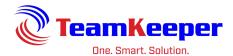

| Timesheet Resubmitted                     | 54 |
|-------------------------------------------|----|
| Timesheet Unsubmitted                     | 54 |
| Timesheet Not Submitted                   | 55 |
| TS Updated By Someone Other Than Employee | 55 |
| Timesheet Corrected                       | 56 |
| Timesheet Rejected                        | 56 |
| Paystub Withdraw Consent                  | 56 |
| Paystub Accept Consent                    | 57 |
| Employee Import Service Errored           | 57 |
| Employee Paystub Posted                   | 57 |
| Employee Password Changed                 | 57 |
| Employee Personal Information Changed     | 58 |
| Assign Role to Employee                   | 58 |
| New Employee Added                        | 58 |
| W-2Withdraw Consent                       | 59 |
| W-2 Accept Consent                        | 59 |
| New Org Added                             | 59 |
| New Group Added                           | 60 |
| New Charge Code Added                     | 60 |
| Employee Leave Request Update             | 60 |
| Employee Submit Request for Leave         | 60 |
| Leave Service Failed                      | 61 |
| Leave Service Success                     | 61 |
| Leave Accrual Maximum Reached             | 61 |
| Employee Schedule Missing                 | 62 |
| Company Documents – Document Category     | 62 |
| Company Documents – Document List         | 63 |
| an and Many Hansa                         |    |

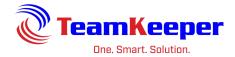

| Employee Roster             | . 63 |
|-----------------------------|------|
| Blank Forms and Newsletters | . 63 |
| Help Desk                   | . 64 |

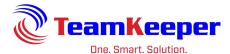

#### Introduction

TeamKeeper strives to provide the easiest to use time and attendance system for both management and employees. This user guide will explore features Administrators will have access to and how to do everything necessary to keep your TeamKeeper site up and running. Administrator is just one role inside of TeamKeeper so you might have it in addition to other roles like Employee or Accountant.

Since TeamKeeper is used across all industries in almost every part of the world, we have features on each site that may not be utilized by every company. This guide will show all of the features available but they may not be enabled for your TeamKeeper site. If you have any questions, please contact your supervisor or Technical Support.

Everything an Administrator needs to know will be covered in this document but there are several Quick Guides that are also available for reference on the TeamKeeper resources website. They are:

- New Employee Setup
- Email Notifications
- Standard Reports

A TeamKeeper timesheet contains 5 different fields that you can use when tracking time. The default field headings can all be customized to meet the terminology of your company so what is listed below may not match your live site. If these fields are modified, the labels on the timesheet and management pages will also be changed. The standard fields are as follows:

- Group
- Charge Code
- Pay Type
- Organization
- Task#

## Requirements

The following is required to access the electronic timesheet system:

- Current Internet Browser
  - Microsoft Edge
  - Mozilla Firefox
  - o Chrome
  - o Safari

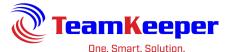

- Internet Access
- Valid Username and Password

For administrator access, you must login (using the webclock feature will not give you the access necessary).

- 1. Open an internet browser and navigate to your company's site
- 2. Enter your username and password
- 3. Select the "Login" button (shown below in the red box)

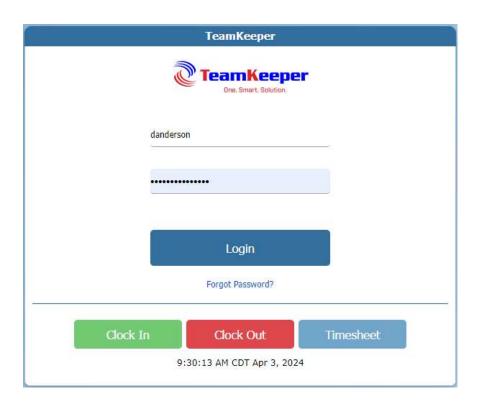

## **Administrator vs AdManager**

The Administrator role can be given to a user without any additional steps required. Administrators will be able to view any employee profile or timesheet and manage any groups. However, the AdManager role requires a user to be assigned over at least one group. It does not matter if you assign the AdManager role to the user then go to Group Management and assign the user over the group or if you just assign the user as an Admin Manager over the group.

Admin Managers are restricted to not only the employees they can view but also the links they will have from the Administrator drop down.

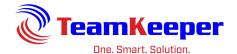

#### ADMINISTRATOR MENU AND PERMISSIONS

Employee Management
Group Management
Reports
Import Employees
Client Management
Audit Item Log
Notifications
Company Documents
Document Category
Document List

| Administrator | Admin Manager |
|---------------|---------------|
| X             | X             |
| X             | X             |
| X             | X             |
| X             |               |
| X             | X             |
| X             |               |
| X             |               |
| X             |               |
| X             | ř.            |
| X             |               |

## Homepage

When you first log in, you will be directed to a homepage with the menu items in the blue bar at the top. The items you see will be based on the roles and permissions you have been given inside TeamKeeper.

Email notifications will be listed at the top and can be removed as needed. Beneath the notifications, there will be the dashboard. You may have different VUE's based on your assigned roles but the administrator role comes with the Administrator VUE which shows active users and processed timesheets at a glance. There is a news feed section below the dashboard where your administrators can post any reminders or memos that employees need to see. If your company is not using email notifications or the news feed, the page will be blank below the red menu bars.

The role of administrator has a great added tool so that you can quickly move to an employee's information. On the right side of the page, there is a search box with a dropdown that will let you select Profile or Timesheet then start typing the employee's name. As an administrator you will not be able to approve an employee's timesheet unless you have additional roles assigned to you.

#### **Administrator Menu Items**

<u>Employee Management</u> – Allows you to create new or terminate users as well as manage the codes allowed on their timesheet and the permission they have on the site.

<u>Group Management</u> – Group categorization is useful for timesheet approvals or charge code assignment. Supervisors assigned over a group will be allowed to view, edit and approve their employees' timesheets as well as leave requests.

<u>Reports</u> – Each TeamKeeper site comes with a set of standard reports that can be accessed by Administrators, Admin Manager or Reporter.

<u>Import Employees</u> – New employees profiles can be created from Employee Management however, there are times that importing a large file new users just makes more sense.

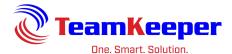

<u>Client Management</u> – Clients are users that need to view, approve and print timesheets for certain employees or project codes. They are a very limited user profile.

<u>Audit Item Log</u> – These records allow you to view any changes that happened in a specified time range.

<u>Notifications</u> – Email notifications can be activated and configured from this link. These notices can also be posted to the front page of the site so users are reminded again when they login.

<u>Company Documents</u> – Administrators have the ability to add documents to the site for employees to view and print.

## **Employee Management**

Administrators will be using Employee Management to:

- Create new employee profiles creating a new TeamKeeper user
- Terminate current user
- Reactivate a terminated user
- Update current user including profile information, group/manager assignment, charge codes assignments, task assignment and roles

## **New Employee Setup**

Before an employee can login to the website or create a timesheet, an Administrator must create their profile. Follow the steps below to get the new employee completely setup.

- Create new employee's profile
- Assign to Group(s)
- Assign Authorized Charge(s)
- [Optional]Assign to Class
- [Optional] Assign Task(s)
- [Optional] Update Roles
- [Optional] Assign to Leave Classes
- [Optional] Add to Holiday Schedule
- [Optional] Add to Leave Prepopulation
- 1. To create a new user, there are 2 options.
  - a. Go to Administrator > Employee Management (best use if only creating one user)
    - i. Enter data in the required fields and any additional fields your company uses on the "Profile" tab.
  - b. Administrator > Import Employees (best use if creating multiple users)

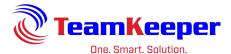

- i. On the import page, click the white box with a blue question mark on the right side of the page. Once the page loads, a link to download the .CSV file will be at the bottom of the page. Fill in the required fields and save as a .CSV. Go back to the import page and browse for the file.
- 2. To assign a user to groups there are 2 options. Remember: an employee needs to be in a group to have access to their charge codes but does not have to be assigned all the charge codes available.
  - a. Administrator > Employee Management > Group Tab (best use if assigning to multiple groups)
    - i. When the employees name is selected in the list on the left panel, their name will appear in box on the right hand side of the screen "Assign Employee to Groups". By clicking in the box by "To:" you will be able to select multiple groups. Select the start date and end date (if applicable).
  - Accounting > Group Management > Employees Tab (best use if assigning to only one group)
    - i. Click on the group name in the panel on the left side of the screen. Choose the employee tab at the top. In the box "Assign Employees to Group" click in the box for "Assign:" and select all employees that need to be assigned. Select the start date and end date (if applicable).
- 3. To assign authorized charges (charge code/pay type combinations) there are 2 options.
  - a. Administrator > Employee Management > Authorized Charges Tab (best use if assigning few authorized charges)
    - i. Under the column headers on the Authorized Charges page, there is a line that says "\*New\*". Click in that area under group to select groups from the drop down. Do the same for charge code, pay type, org and start date. End date and all other information is optional. Hit save at the bottom of the page.
  - b. Accounting > Group Management > Authorized Charges Tab (best use if assigning many authorized charges)
    - i. Select the group name on the left hand panel. On the Authorized Charges tab use the check boxes to select which charge code/pay type combinations are needed. In the box "Assign Auth Charge to Employees" on the bottom right, the selected charge codes will appear then the employees name can be selected from the "To:" box.
- 4. [Optional] To assign the employee to a class, there are 2 options.
  - a. Administrator > Employee Management > Class

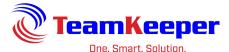

- i. Right hand side "Assign Employee to Class" choose all the applicable class(es).
- ii. If exporting to QuickBooks, employees can only be assigned to one class at a time.

#### b. Accounting > Class Management

- i. Select the class from the left side of the page. In the middle bottom section "Assign Employees to Class" choose the employees name, add start date and end date (optional) then click "Assign".
- ii. If exporting to QuickBooks, employees can only be assigned to one class at a time.

#### 5. [Optional] To assign tasks there are 2 options.

- a. Administrator > Employee Management > Task (best use if assigning many tasks)
  - i. Right hand side "Assign Tasks to Employees" choose all the tasks applicable.
  - ii. If these tasks are dependent on the group association you must choose the employee from that group (not View All) on the left side of the page. Choose the tasks then check the box "Include Groups in Associations". This will limit how the sees that task.
- b. Accounting > Task Management (best use if assigning few tasks)
  - i. Select the task from the left side of the page. In the middle bottom section "Assign Tasks to Employees" choose the employees name, add start date and end date (optional) then click "Assign".
  - ii. If these tasks are dependent on the group association you must choose the employee from the group (not View All). Choose the tasks then check the box "Include Groups in Associations". This will limit how employee uses the task on the timesheet.

#### 6. [Optional] Update Roles

- a. Administrator > Employee Management > Roles
  - i. When a user profile is created, they are automatically given the Employee role.
     Based on what actions this user will be doing, they might need more roles which would allow more permission.
  - ii. When the employee's name is selected from Employee Management, click the "Roles" tab after "Task". Under the current assigned roles, there is a line to click to add a new role. After selecting the needed role(s), click "Save" at the bottom. If you need to delete a role, click the box beside the role and "Delete" at the bottom.
- Role Explanation and Usage

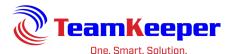

- i. Accounting Accounting users can import employee and timesheet data and export completed timesheets to payroll or accounting. Users are also able to manage charge codes, pay types, tasks, classes, business rules and leave. This role can be assign to any employees no matter their other roles however if you are an Accounting Manager over a group, you will only be allowed to view the information for the employees in that group.
- ii. **AdManager** has a similar visibility as Admin, however, they can only manage employees, groups and clients or run reports.
- iii. Admin Administrators can manage employees, groups and clients, configure the email notifications, run reports and upload company documents. This role can be assign to any employees no matter their other roles however having this role and AdManager role will reduce some of the functions to the more restricted role.
- iv. **Client** allows the user to review, print and approve timesheets. User only has the Timesheet Review link and will only be able to see hours worked on the timesheet that are authorized charges in the group they are over. This role is intended for 3<sup>rd</sup> party customer users who have a need to review and approve hours worked.
- v. **Employee** provides the timesheet as well as access to view leave balances, schedule, leave requests, electronic pay stubs, W2's and password control. This is the default role for a user. It can be removed if another role is added. For example, an Accountant might need access to the payroll import but does not need to create a timesheet.
- vi. **HumanResource** Manage employees, benefits, unions, security clearance, company titles, EEOC categories, contract titles and compensation descriptions. HR Manager is restricted to seeing the employees and receiving the notifications only for the employees in that group. If they are assigned over a group, they will only see the data relating to that group not the entire site.
- vii. **News Editor** allows the user to add or update information placed on the home page. Messages can include links to other web pages, text, and/or html. Once added, news is viewable to all users that login to the system.
- viii. **Reporter** allows anyone with this role to view and export the standard system reports. This role can be added on to any other role in the system. If they are assigned over a group, they will only see the data relating to that group not the entire site.
- ix. **Scheduler** This role provides the capability to create a calendar schedule for employees including breaks or comments for what the employee is expected to complete. Reports are available that can display scheduled time versus actual time. Holiday schedules and prepopulation can be managed from this role as well. If they are assigned over a group, they will only see the data relating to that group not the entire site.
- x. **Supervisor** has the authority to open, edit and ultimately approve the timesheets of employees. Supervisor roles also can import schedules, manage employee leave requests and mass update timesheets (both in/outs or hours

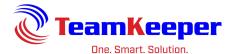

worked). In addition, supervisors can assign projects/jobs to employees and see employee contact information. Supervisors will only get notifications for employees in their groups. This role can be assign along with any other roles however if you are a Timekeeper as well, your permissions will be restricted to that of the Timekeeper and you will not be able to approve timesheets. If they are assigned over a group, they will only see the data relating to that group – not the entire site.

- xi. **Timekeeper** has the same authority as supervisor, however, they cannot approve any timesheets. Timekeepers will only get notifications for employees in their groups.
- 7. [Optional] To assign the employee to Leave Management classes, there are 2 options.
  - a. Accounting > Leave Management > Employee Setup
    - i. Choose the new employees group and then select their name. Click "Add Leave to List". Choose the Leave and Class for each type of leave the new employee needs. For a flat type of leave (like Holiday), you will want to add a beginning balance so they have a bank to draw from for the rest of the year.
  - b. Accounting > Import | Export > Leave Balance
    - i. Download the import file template by clicking the white box with a blue question mark on the right side of the screen. Save the .csv file then open and edit the file. For each type of leave, there will be 1 row. Optional fields include: beginning, accrued, taken, lost and paid however if there is a balance to be given to the employee, at least one of those fields needs to be populated. After saving the file, go back to the import page and upload the file.
- 8. [Optional] Add to Holiday Schedule
  - a. Scheduling > Holiday Schedules
  - b. On the left side under "Holiday Management" choose the holiday schedule for the new employee
  - c. On the right side under "Assign Employees to Holiday Schedule" choose the employee and "Assign"
- 9. [Optional] Add to Timesheet Prepopulation
  - a. Scheduling > Timesheet Prepopulation
  - b. Select the scheme name needed (usually just one but there might be more) and "Assign to Employee"
  - c. Select the group and "Show Assigned Employees"
  - d. From Employee Options, choose the arrow on the right of the box and select the new employee
  - e. Click "Save Changes to Selected Employees" at the bottom of the page

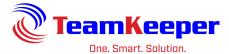

#### **Terminate Current User**

To end a user's access to the site, locate their profile from Employee Management by opening the group or using the search box to filter for the employee's name. Administrators can also use the search box at the right side of any page on the site.

After locating the employee and selecting their name, their profile information will load. Under the Hire Date field, there is a blank box for Inactive Date. Once the date is selected and the profile is saved, the user will no longer be able to login to the site but administrators and supervisors will always be able to view historical data or export timesheets for payroll.

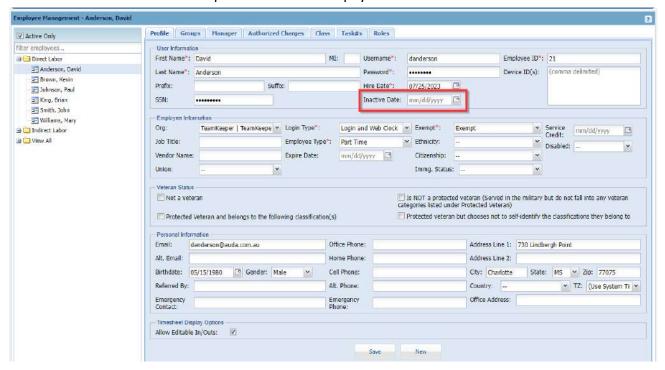

#### **Reactivate a Terminated User**

Once a user is inactivated, their profile will not appear from Employee Management if you open the group or search for their name. To find an inactive profile, uncheck the box "Active Only" and use the filter employees... field to search for their name.

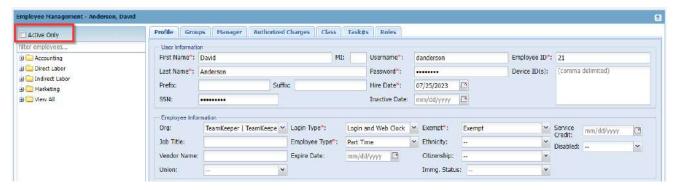

Page 14 of 64

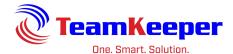

Once their profile is located, remove their inactive date and change their hire date to a day after the inactive date. For example:

Original hire date - March 1, 2020

Inactive date - January 22, 2022

New hire date - July 25, 2023

If you try to make the new hire date the same or before the inactive date, you will receive an error message and the profile will not save. If an employee will be receiving recognition for the original hire date, enter the date into the Service Credit field. It will preserve their information and their leave accruals will use that date instead of the new hire date.

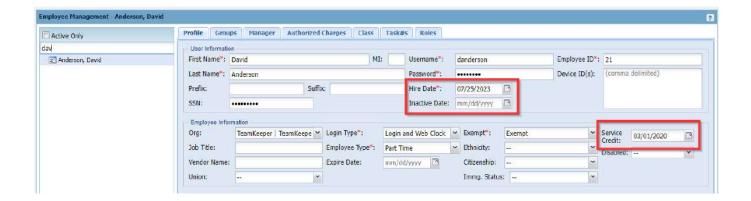

## **Update User Information**

After a user profile is created, you can make any changes to assignments or roles from Employee Management. After locating the employee and selecting their name, their profile information will load. Updating employee options include:

Profile – Locate the field that needs to be changed: user information (name, password, IDs, etc.) employee information (employee type, login type, exempt status, etc.) or personal information (email address, phone numbers, addresses, emergency contact, etc.) and make sure to click "Save" at the bottom. Please be advised that some fields like employee ID or employee type could possibly be related to your accounting or payroll export and making changes could cause an error.

Group – ending an association to a current group or adding a new group to the list. You can stop the employee's association by entering an end date in the row for the group.

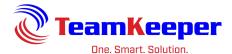

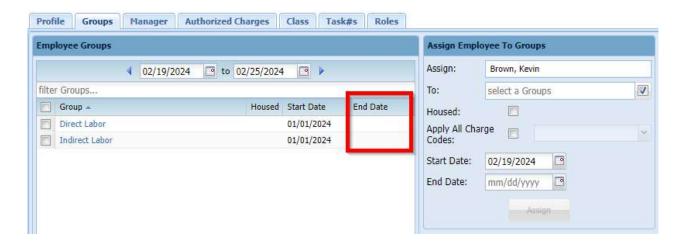

To assign the employee to a group, use the box on the right side. By selecting the To field, a list of current groups will be displayed. After you choose at least one, click the "Assign" button.

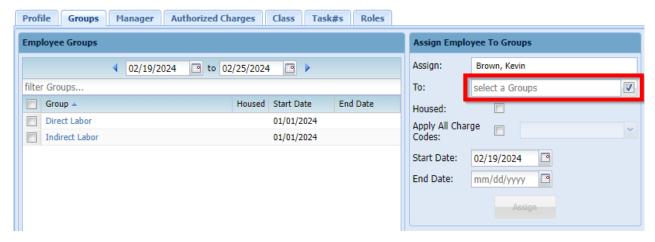

By changing the date range, you can view historical or future data.

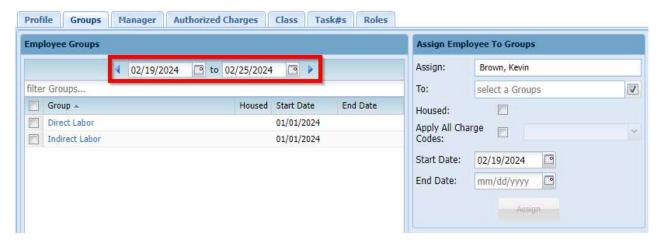

Manager – this tab will allow you to manage the type of supervisor an employee is over a group. It is also possible to end a current assignment or enter a new assignment over a different group.

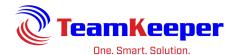

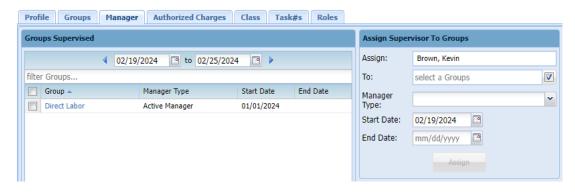

Authorized Charges – these are the items that the employee can see on the timesheet. If a job or pay type has ended, the authorized charge will automatically be ended. However, if it is just that employee's assignment to that job that has ended, you will need to add a date to the end date column. If an authorized charge has not been used on a timesheet, it can be deleted. However, if it has been added to a timesheet, an end date must be added.

To end more than one authorized charge, check the boxes on the left column then choose "Deactivate" at the bottom.

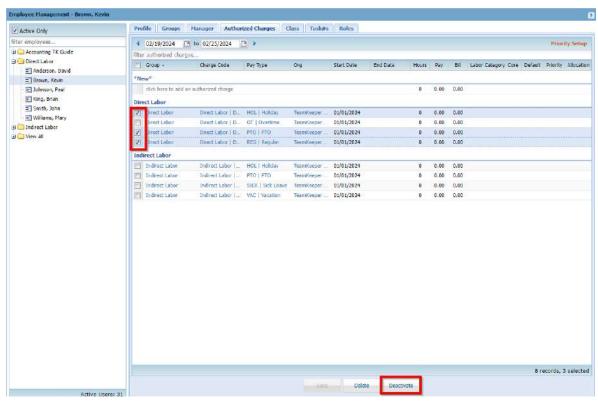

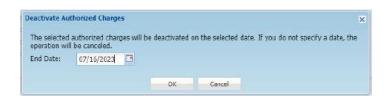

Page 17 of 64

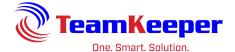

After confirming the end date, the page will save and display the end dates.

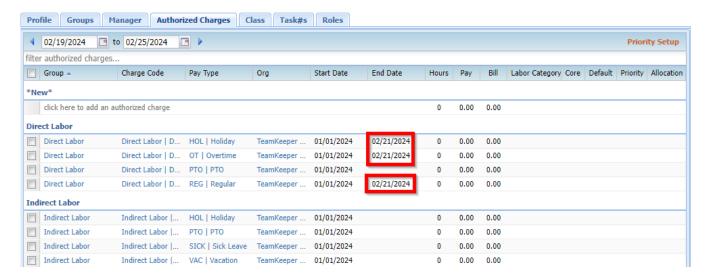

To remove an inactive date, simply click on the date, select it with your cursor and hit backspace. Make sure to click "Save" at the bottom.

Class – This tab is used to store QuickBooks class information. For export purposes, an employee can only be actively assigned to one class at a time. Classes will have to be created in Class Management before they can be given to the employee. To add an end date, click in the active class' row directly under the end date header. If a new class needs to be added, use the box on the right side "Assign Employee to Class".

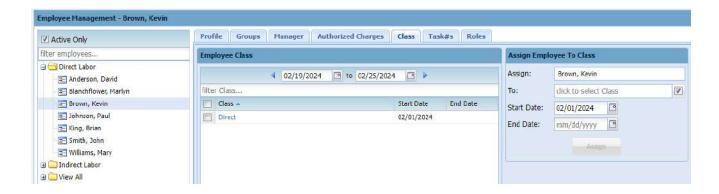

Tasks – Task assignment including start, end dates and group association can be managed from the employee's task tab. If a task is used on a timesheet, the assignment cannot be deleted so an end date will have to be added.

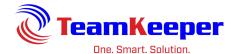

If these tasks are dependent on the group association you must choose the employee from that group (not View All) on the left side of the page. Choose the tasks then check the box "Include Groups in Associations". This will limit how the employee sees that task.

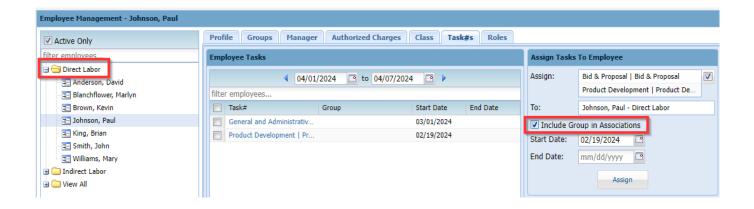

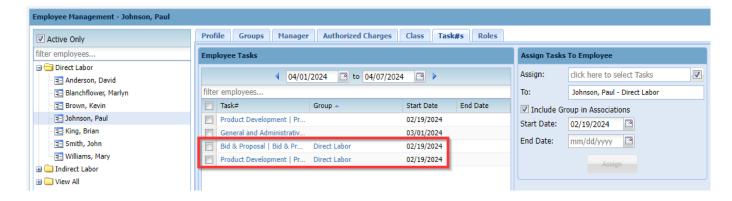

Roles – Every user is given the Employee role when the profile is originally created. To add new roles use the link "click here to add a role" under the list of current roles. There are no start or end date options. Once a new role is added, the employee role can be removed if necessary (for example, an Administrator user that will not be creating a timesheet can remove the employee role so that they do not receive email notifications related to timesheets). User will need to log out and log back in before changes will be seen.

After assigning a role that can go over a group (Supervisor, Timekeeper, Scheduler, etc.) you will need to go to Group Management and choose the group that employee will be delegated over.

To remove access, check the box beside the role and click "Delete" at the bottom. If you are removing a role that is linked to a group (ex – Supervisor as an Active Manager over a group) you will need to end the group assignment as well.

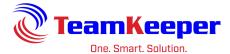

## **Group Management**

Administrators will be using Group Management to:

- Create and manage groups
- Manage and assign supervisors over groups
- Manage and assign clients over groups
- Update authorized charges available in the group
- Add and manage employees in the group

## **Create and Manage Groups**

From Group Management, you are able to see all of the currently active groups. To view groups that have ended or are active yet, click the checkbox next to "Active Only" to move the marker.

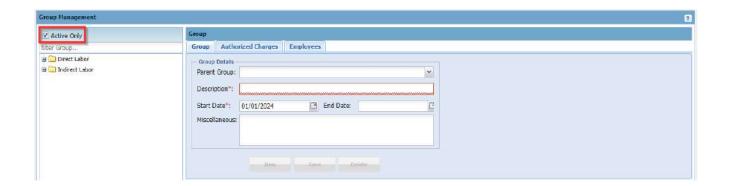

To create a new group, fill in the Description field and the start date. Fields for end date, miscellaneous and parent date are not required. If you have selected a group on the left column, you will need to click the "New" button before entering new group information. In some setup cases, the Miscellaneous field is used for accounting or payroll export mapping. Check with your Accountant user or view other established groups to see if the Miscellaneous field has been completed or left blank.

To create a sub group, first click the parent group on the left column. Click "New" and choose the parent group from the dropdown menu for parent group.

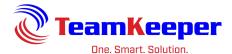

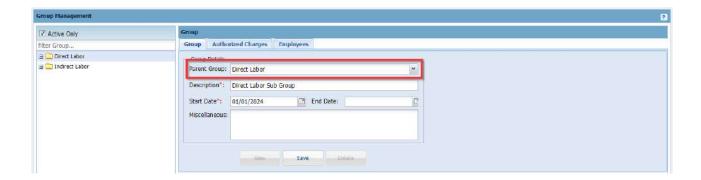

To end a group, choose the group name from the left column and enter an end date. After you click the "Save" button at the bottom of the console, the group name will no longer appear on the active list unless the end date is a future date. Once the end date is reached, the employees listed in that group will not be able to choose it on the timesheet, however, all data that is already on the timesheet will still be able to be exported or reported from the Reports console.

Once you create a new group, you will need to add Authorized Charges (unless this is a supervisor group), add employees and assign the Authorized Charges to the employees.

### **Manage and Assign Supervisors**

Administrators will be able to see any timesheets for the site but only Active Managers and Backup Managers can receive notifications regarding timesheets and leave requests. Assigning supervisors over groups is also a way to give supervisor access to users that need it while restricting the employees they are allowed to approve.

After opening Group Management, click the name of the group to see the current list of assigned supervisors.

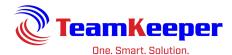

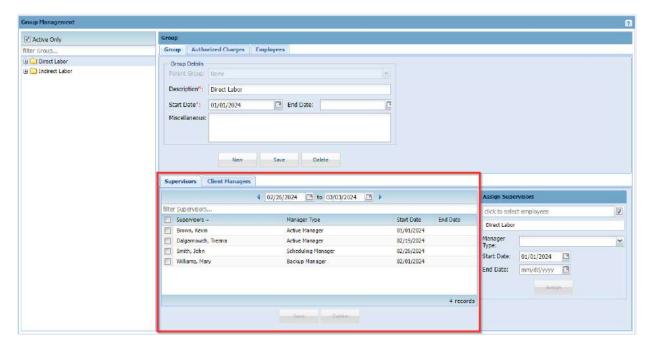

To view historical data, use the calendar dates above the list of supervisors. You can end a manager association by entering an end date in the row with their name.

To add a new manager, use the box "Assign Supervisors". First click to select the employee that needs to be assigned. Then from the dropdown menu, choose the type of manager needed to go over that group.

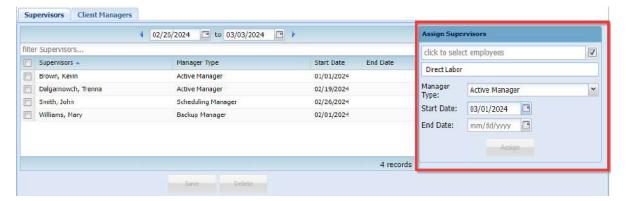

# **Supervisor Types**

**Accounting Manager** – User has access to create Charge Codes, Pay Types, etc. They have access to leave (if applicable) configuring and assigning.

**Active Manager** – Highest level of Supervisor. They can create, view, edit and approve timesheets. They will receive emails notifications (if applicable) for their group.

**Admin Manager** – They have admin rights over the group but this type does not give them the Supervisor Role like Active Manager does. It is only admin privileges.

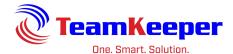

**Backup Manager** – They have the same power as an Active Manager but do not necessarily receive notifications. Go to Administrator > Notifications to see if Backup Manager is selected.

**Reports Manager** – They have access to the Reports page where they can run reports based on the group they are the Reports Manager over.

**Scheduling Manager** – They have access to create schedules, as well as view/approve leave request (if applicable) and holiday schedules for that group.

**Timekeeper** – Timekeepers have the power to view timesheets as well as edit timesheets but have no power to approve timesheets.

## **Manage and Assign Clients**

After creating the Client user from Administrator > Client Management, the new client user will need to be assigned over a group. Client managers will only be able to see the employees and job codes assigned in that group. For example, if an employee is in 2 groups – direct and indirect but the client is only a manager over one, only the charge codes in that group will display for the employee.

From Group Management, click the tab for "Client Managers" and it will display all that are currently assigned. To add assignments, use the box on the right side "Assign Client Managers" to select from the list of active Clients and after confirming the start date, click "Assign".

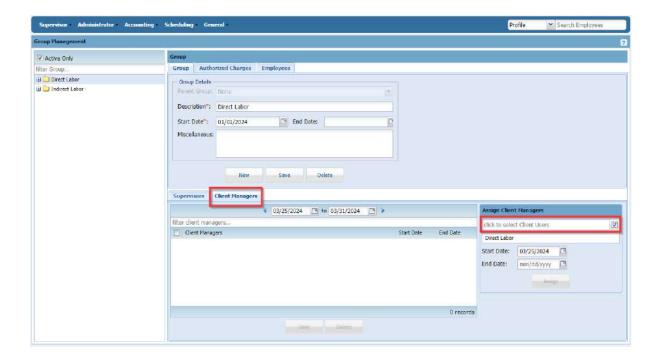

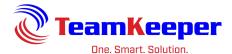

To view historical data, use the calendar dates above the list of clients. You can end client access by entering an end date in the row with their name.

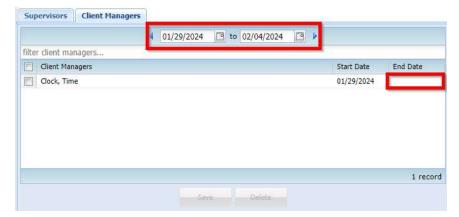

## **Create and Update Group Authorized Charges**

Authorized Charges are Charge Code + Pay Type combinations that can be assigned to employees to use on the timesheet. Since most likely the timesheet data will be going back to an accounting or payroll software, the pairing of these items is very important to insure that billable items are coded and captured correctly.

From Group Management, click Authorized Charges and all current charges will be displayed.

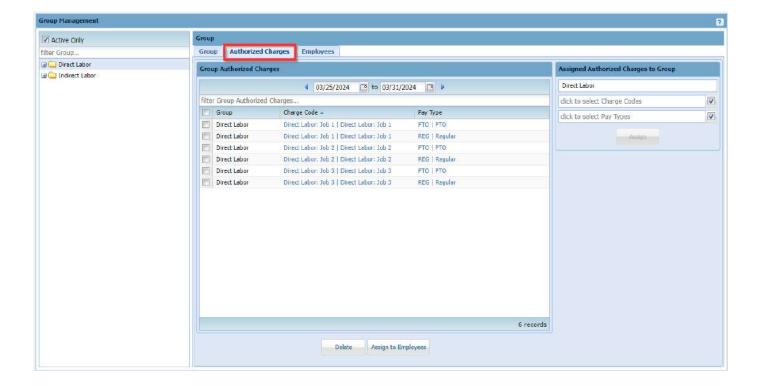

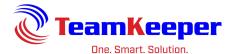

To view historical data, use the calendar dates above the list of Authorized Charges. These charges do not have start and end dates, however they are controlled by start and end dates on the Charge Code or Pay Type. If a code is not used on a timesheet, it can be deleted by checking the box beside the Authorized Charge then "Delete" at the bottom.

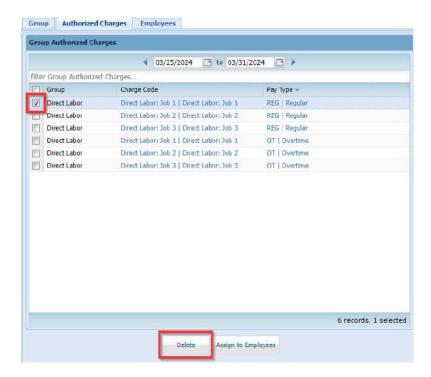

To add a new Authorized Charge, use the box on the right side "Assigned Authorized Charges to Group".

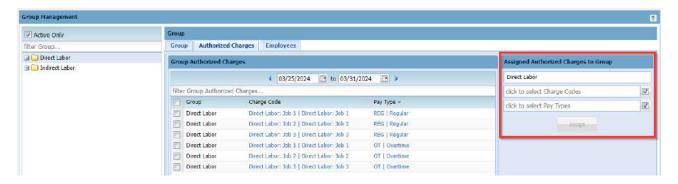

First, select your Charge Code (to select more than one, check the boxes beside the names) and then repeat the process for the Pay Type. You can also use the box to filter for a specific Charge Code or Pay Type. Once the items are chosen, click "Assign".

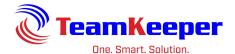

Remember that an employee does not have to be assigned all of the Authorized Charges in the group.

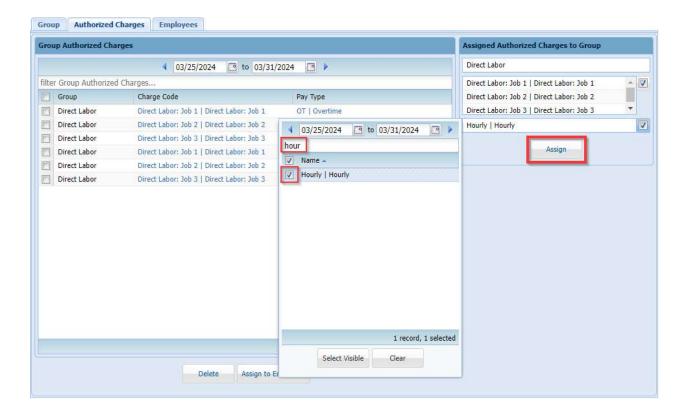

## **Add and Manage Employee Group Associations**

The "Employees" tab on Group Management is used for assigning employees to the group or handling their end date in that group. Employees must be in the group in order to be assigned to any of the Authorized Charges. If their assignment in the group is ended, they will not be able to use any of the Authorized Charges assigned to them.

To add a new employee to the group, open the group from Group Management and click the "Employees" tab. On the right side of the page, use the box "Assign Employees to Group" to select the users that need to be assigned to the group.

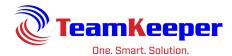

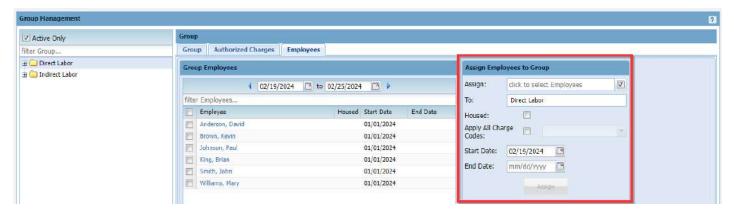

An employee cannot be deleted from the group if they have any Authorized Charges assigned to them. However, if they have never been assigned any charges, you can select the checkbox next to their name and the "Delete" button at the bottom of the page. To end an employee's group assignment, enter the last date they need access in the column under end date and click "Save" at the bottom.

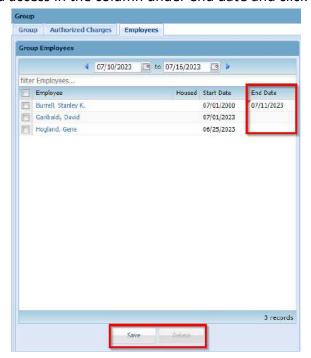

Historical data can be viewed by clicking the calendars at the top of the employee tab.

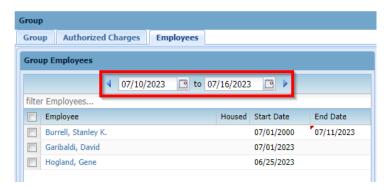

Page 27 of 64

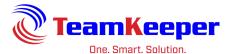

## **Assign Group Authorized Charges to Employees**

Once the employee is active in the group and the Authorized Charges are available, click the "Authorized Charges" tab to assign them to employees. Using the checkboxes to the left of the row, select all that need to be given to the employee(s). After selecting all codes, click "Assign to Employees" at the bottom.

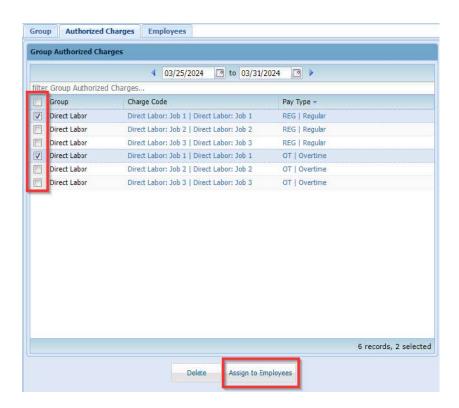

Alternatively, you can filter for the charge code or pay type needed for the employee. For example, the group's Authorized Charges include both hourly and salary but the employee only needs salary. In the filter box, enter "salary" and all applicable codes will appear. Check the boxes next to the codes or the checkbox next to the Group header to select all visible.

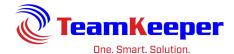

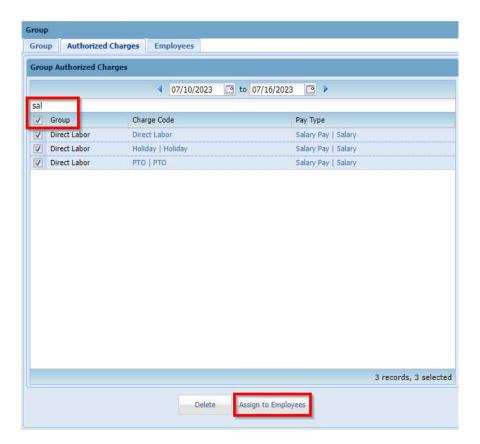

After selecting "Assign to Employees" a popup box will appear with all active employees. Use the checkboxes besides the employee(s) name to select all that need those codes. After choosing the Organization and start date, click "Assign" at the bottom. End date is optional and can be added later if necessary.

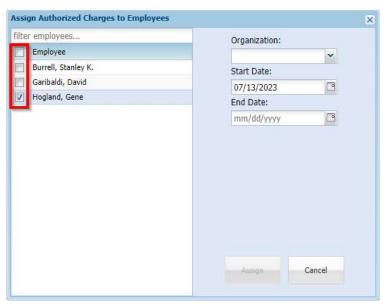

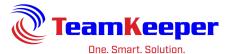

## **Reports**

Standard reports are preloaded to the site and cover several categories of timesheet data. Custom reports are available – their fee is based on desired output format and complexity. Some reports are only available with the purchase of additional modules.

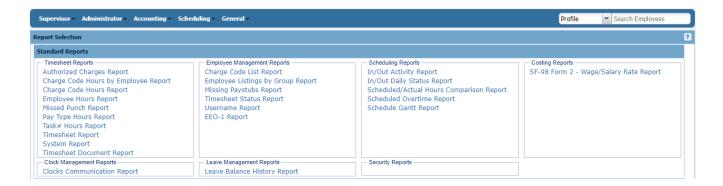

## **Authorized Charges Report**

Requirements: Charges must be assigned to employees not just created in the group.

## Input:

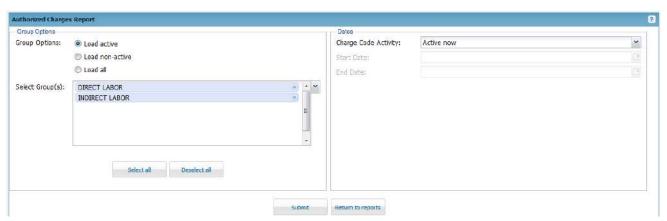

#### Output:

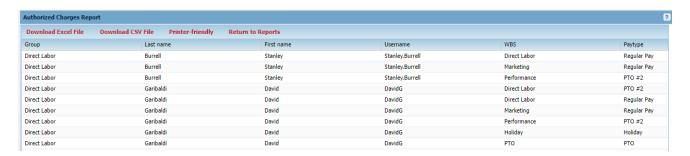

Export Options: Download to Excel, Download to CSV or Printer Friendly

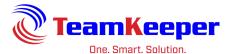

## **Charge Code Hours by Employee Report**

Requirements: Employees must have timesheet data

Input:

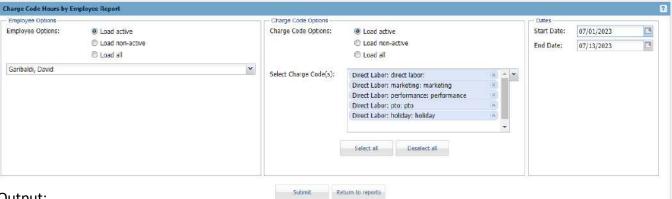

Output:

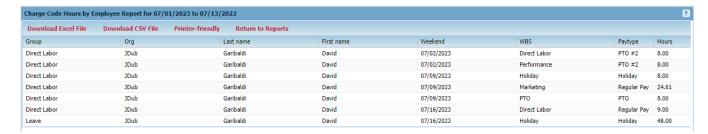

Export Options: Download to Excel, Download to CSV or Printer Friendly

# **Charge Code Hours Report**

Requirements: Employees must have timesheet data

Input:

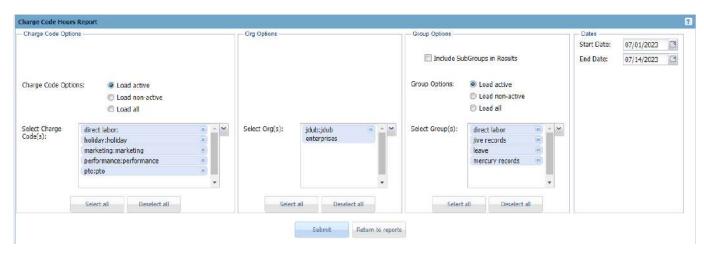

Page 31 of 64

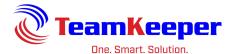

## Output:

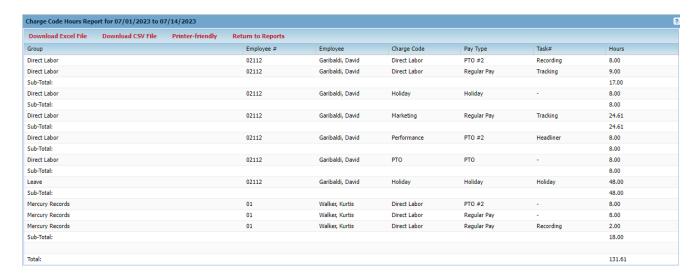

Export Options: Download to Excel, Download to CSV or Printer Friendly

# **Employee Hours Report**

Requirements: Employees must have timesheet data.

Input:

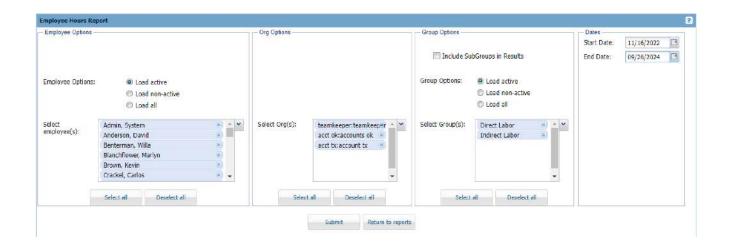

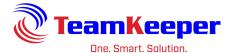

#### Output:

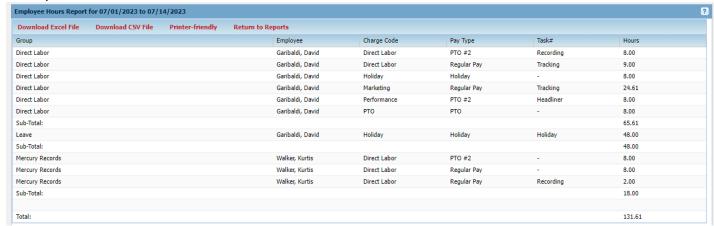

Export Options: Download to Excel, Download to CSV or Printer Friendly

## Missed Punch Report (For use with clocks or in/out times)

Requirements: In/Outs must be used on the timesheet (either manual or web/physical clock entry)

#### Input:

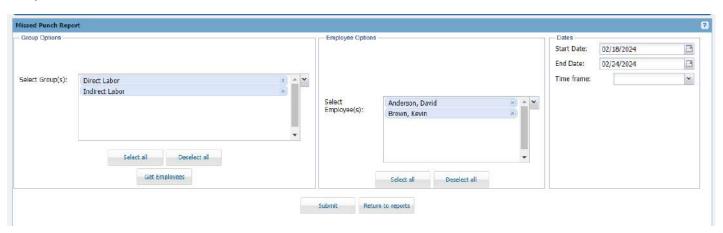

Output:

Export Options: Download to Excel, Download to CSV or Printer Friendly

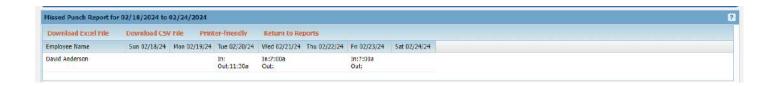

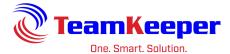

## **Pay Type Hours Report**

Requirements: Timesheet data must be created

Input:

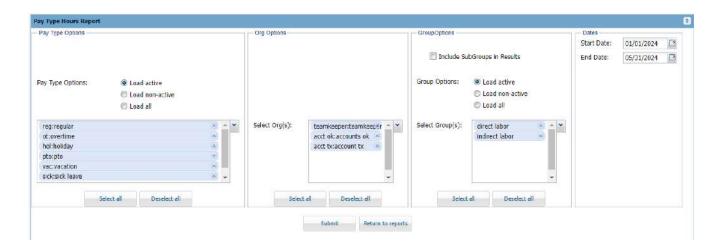

## Output:

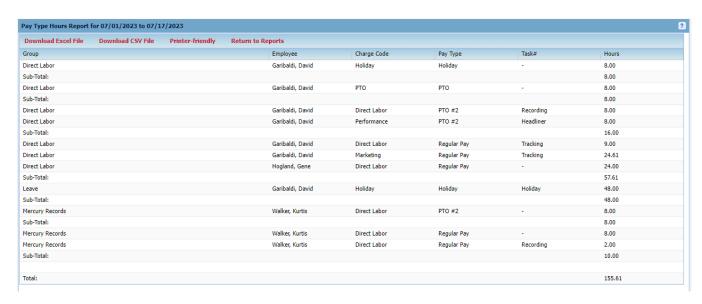

Export Options: Download to Excel, Download to CSV or Printer Friendly

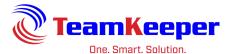

## **Task# Hours Report**

Requirements: Tasks must be assigned and chosen on the timesheets

#### Input:

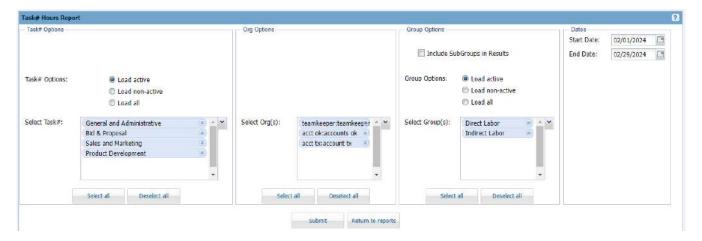

## Output:

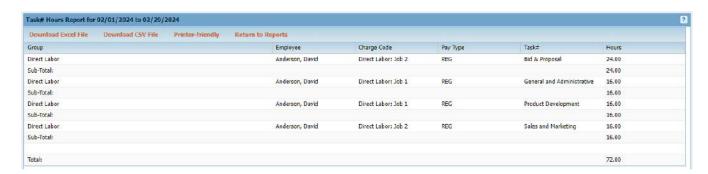

Export Options: Download to Excel, Download to CSV or Printer Friendly

# **Timesheet Report**

Requirements: Employee chosen must have a timesheet for the selected dates

Input:

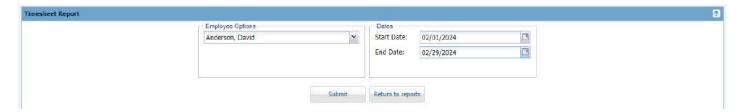

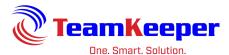

#### Output:

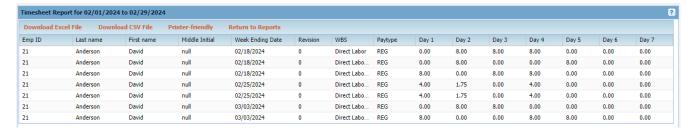

Export Options: Download to Excel, Download to CSV or Printer Friendly

# **System Report**

Requirements: Employees must have timesheet data

Input:

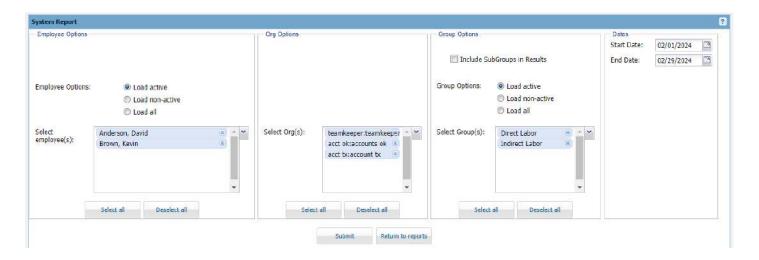

## Output:

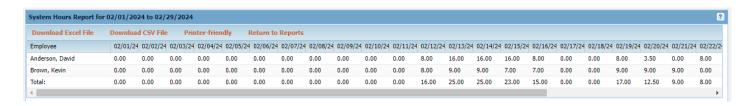

Export Options: Download to Excel, Download to CSV or Printer Friendly

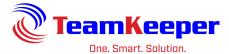

## **Timesheet Document Report**

Requirements: Employees must have timesheet documents

Input:

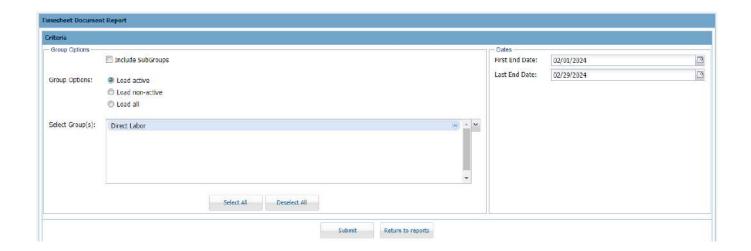

### Output:

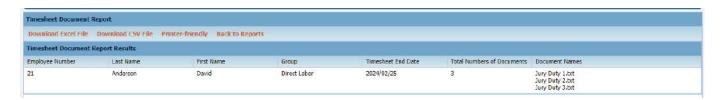

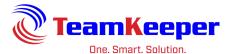

### **Charge Code List Report**

Requirements: Orgs and groups selected must have codes assigned to them

#### Input:

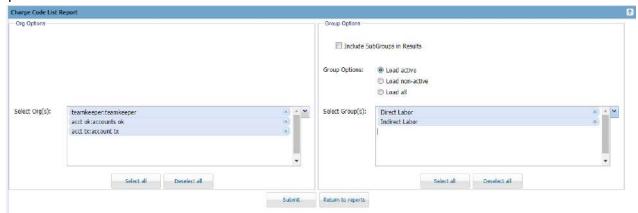

#### Output:

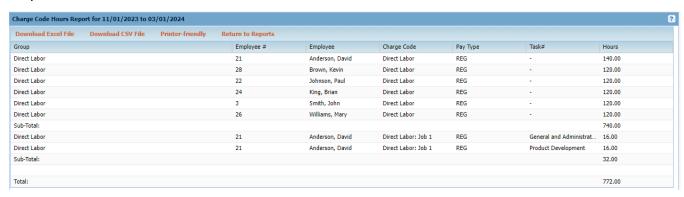

Export Options: Download to Excel, Download to CSV or Printer Friendly

# **Employee Listings by Group Report**

Requirements: Employee(s) must be assigned to group(s)

Input: there is no input selection required

#### Output:

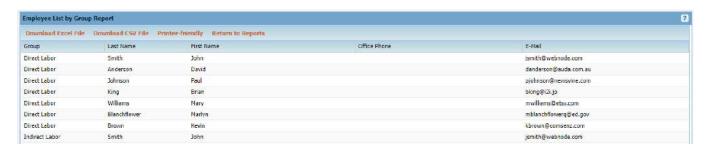

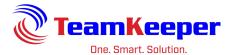

Export Options: Download to Excel, Download to CSV or Printer Friendly

## **Missing Paystubs Report**

Requirements: Pay Stub feature must be turned on and stubs loaded

Input:

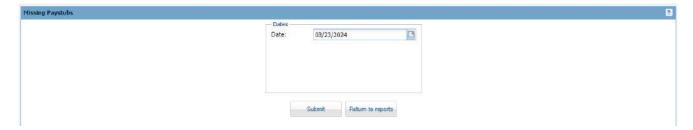

### Output:

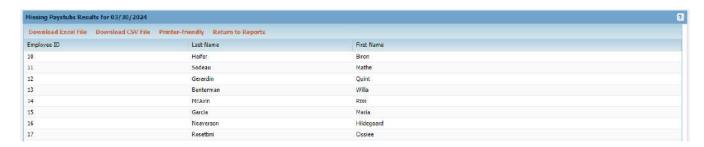

Export Options: Download to Excel, Download to CSV or Printer Friendly

# **Timesheet Status Report**

Requirements: none

Input:

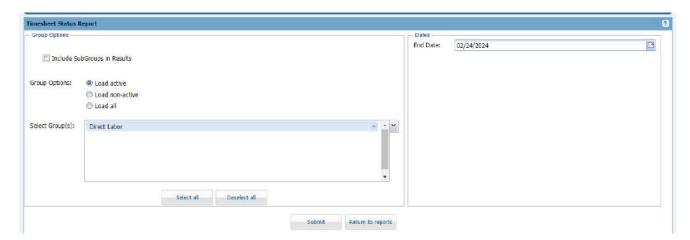

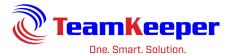

#### Output:

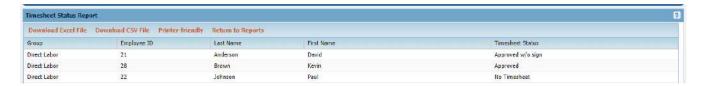

Export Options: Download to Excel, Download to CSV or Printer Friendly

### **Username Report**

Requirements: Employee profile must have Org selected for their name to appear

### Input:

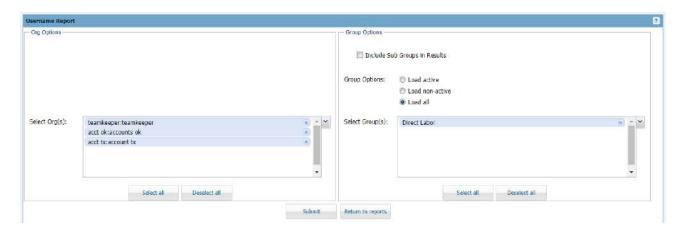

### Output:

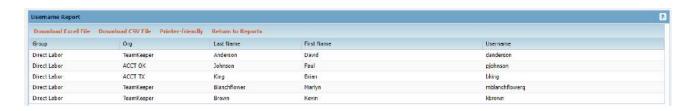

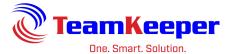

# **EEO-1** Report

Requirements: Human Resources must be turned on, profile fields filled out and EEOC Category must be selected under the profile Compensation tab

#### Input:

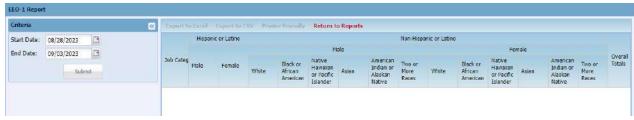

#### Output:

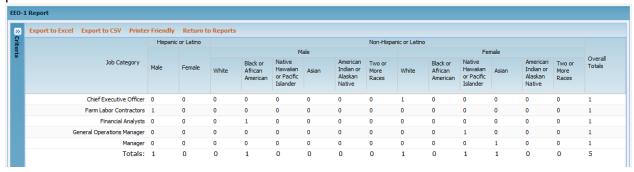

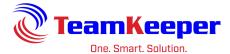

## **In/Out Activity Report**

Requirements: In/Outs must be used on the timesheet (either manual or web/physical clock entry)

Input:

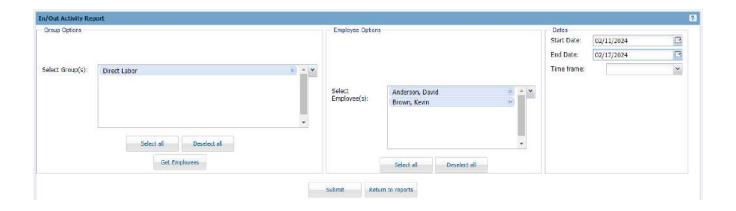

### Output:

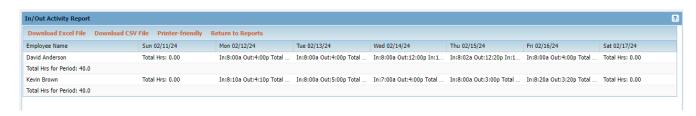

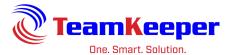

## **In/Out Daily Status Report**

Requirements: none

Input:

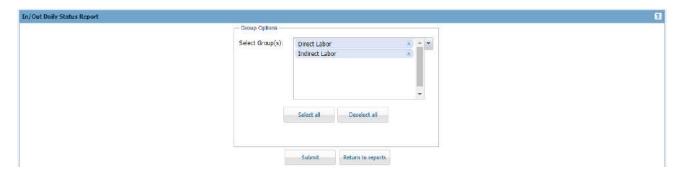

#### Output:

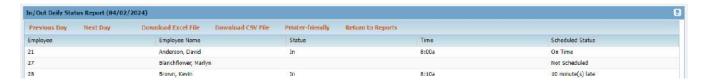

Export Options: Download to Excel, Download to CSV or Printer Friendly

# **Scheduled/Actual Hours Comparison Report**

Requirements: Employee must have a schedule and in/outs on the timesheet

Input:

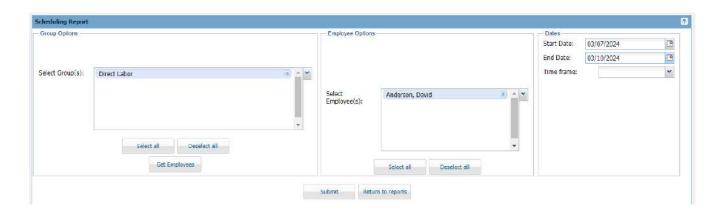

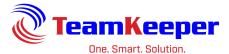

#### Output:

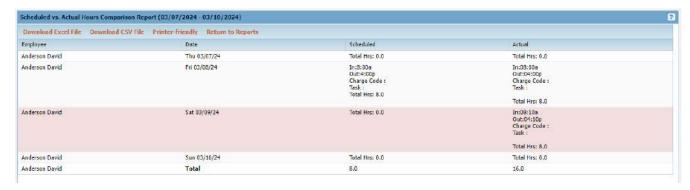

Export Options: Download to Excel, Download to CSV or Printer Friendly

# **Scheduled Overtime Report**

Requirements: Employee must have a schedule

### Input:

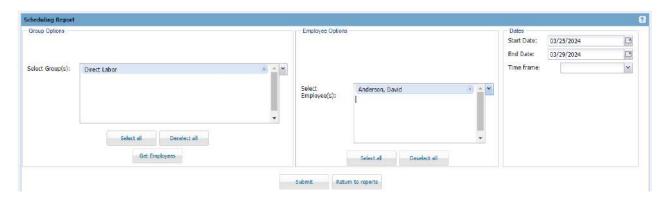

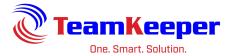

Output:

# Scheduled Overtime Report (03/25/2024 - 03/29/2024)

| <b>David Anders</b> | on              |                 |                 |                   |       |       |       |       |
|---------------------|-----------------|-----------------|-----------------|-------------------|-------|-------|-------|-------|
| Mon 03/25/24        | Tue 03/26/24    | Wed 03/27/24    | Thu 03/28/24    | Fri 03/29/24      | Total | Reg   | ОТ    | DNE   |
| Scheduled           | Scheduled       | Scheduled       | Scheduled       | Scheduled         | Hours | Hours | Hours | Hours |
| In:7:00a            | In:7:00a        | In:7:00a        | In:7:00a        | In:8:00a          |       |       |       |       |
| Out:5:00p           | Out:5:00p       | Out:5:00p       | Out:5:00p       | Out:4:00p         |       |       |       |       |
| Break Time: 0.0     | Break Time:0.0  | Break Time:0.0  | Break Time: 0.0 | Break Time:0.0    | 48.0  | 40.0  | 8.0   | 40.0  |
| Total Hrs: 10.0     | Total Hrs: 10.0 | Total Hrs: 10.0 | Total Hrs: 10.0 | Total Hrs: 8.0    |       |       |       |       |
|                     |                 |                 |                 | Overtime Hrs: 8.0 |       |       |       |       |

| Supervisor Signature: |  |
|-----------------------|--|
| Date:                 |  |

Privacy Act Information "This information is subject to the Privacy Act of 1974, (Title 5, USC 522a)"

**Export Options: none** 

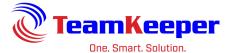

### **Schedule Gantt Report**

Requirements: Employee must have a schedule

Input:

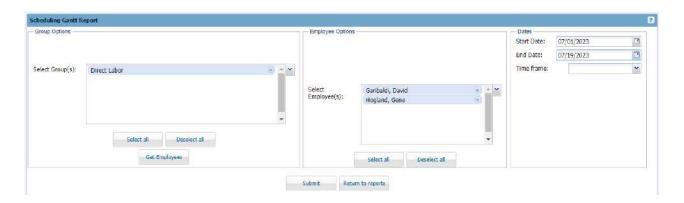

### Output:

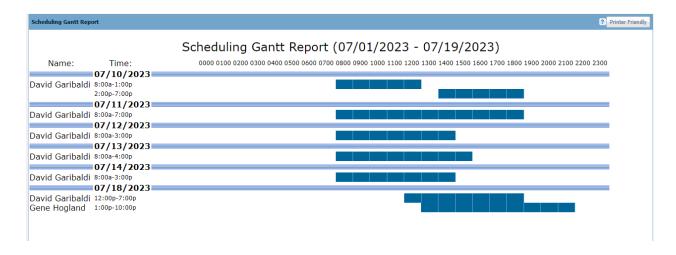

**Export Options: Printer Friendly** 

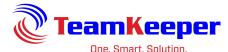

# SF-98 Form 2 - Wage/Salary Rate Report

Requirements: Profile fields (union, exempt and compensation) must be filled out

Input:

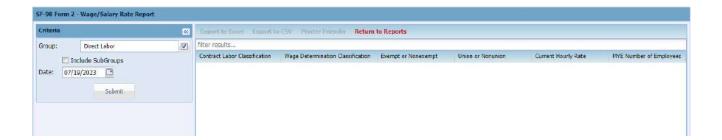

#### Output:

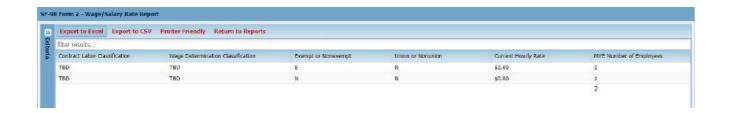

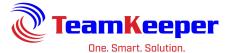

### **Import Employees**

Administrators are able to create employees one at a time from Employee Management. However, this link allows the user to import a batch file of multiple employees. To create the file, open Excel and add the header columns listed below. Fill in the fields in the rows beneath the header.

| Column Header | Description    | Required? |
|---------------|----------------|-----------|
| А             | Employee ID#   | Yes       |
| В             | Device ID      |           |
| С             | Username       | Yes       |
| D             | Password       | Yes       |
| E             | Prefix         |           |
| F             | Last Name      | Yes       |
| G             | First Name     | Yes       |
| Н             | Middle Initial |           |
| I             | Suffix         |           |
| J             | Hire Date      | Yes       |
| K             | Service Date   |           |
| L             | Address1       |           |
| М             | Address2       |           |
| N             | City           |           |
| 0             | State          |           |
| Р             | Zip            |           |
| Q             | Time Zone      |           |
| R             | Country        |           |
| S             | Gender         |           |
| Т             | Birthday       |           |
| U             | Email          |           |
| V             | Alt Email      |           |
| W             | Login Type     | Yes       |
| X             | Cell Ph#       |           |

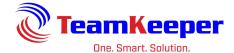

| Y  | Pager#                 |     |
|----|------------------------|-----|
| Z  | Office Ph#             |     |
| AA | Home Ph#               |     |
| AB | SSN                    |     |
| AC | Citizenship            |     |
| AD | Imm Status             |     |
| AE | Imm Status Expire Date |     |
| AF | Ethnicity              |     |
| AG | Exempt Status          | Yes |
| AH | Organization           |     |
| Al | Employee Type          | Yes |
| AJ | Emergency Contact      |     |
| AK | Emergency Contact Ph#  |     |
| AL | Office Location        |     |
| AM | Veteran Status         |     |
| AN | Disabled               |     |
| AO | Referring Employee     |     |
| AP | Union                  |     |
| AQ | Termination Date       |     |
| AR | Group                  |     |
| AS | Blank                  |     |
| AT | Vendor Name            |     |
| AU | Job Title              |     |

Save the spreadsheet as a .CSV and browse for the file for the Import Employees page. Click "Import" under the browse button.

# **Client Management**

Clients are a limited access role that allows the user to only review, print and approve timesheets. They cannot edit or otherwise make changes to the timesheet data. User only has the Timesheet Review link and will only be able to see hours worked on the timesheet that are authorized charges in the group they are over.

Client Management allows an Administrator to create the username and password for the client. Additional fields are available if needed. If notifications are turned on for client's to receive, an email address will need to be included on the profile.

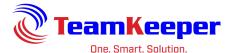

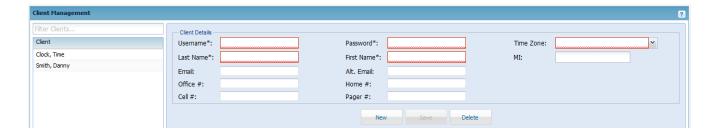

The client user does not have a start or end date option however once an end date is added to the client's group assignment, the user will not be able to view any timesheets.

### **Audit Item Log**

Any changes or additions made to a TeamKeeper site is saved in the Audit Item Log and can be reviewed for accuracy. User is required to choose a start and end date to view the log then all items are displayed below.

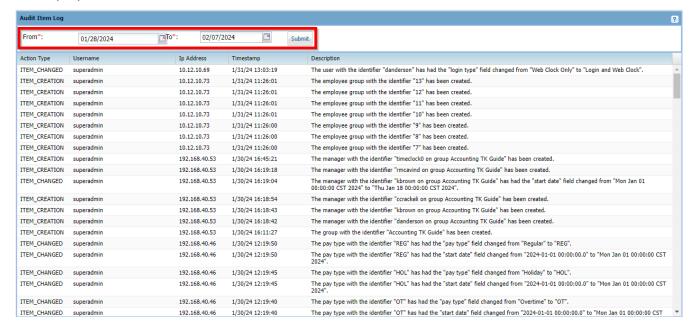

#### **Notifications**

TeamKeeper has the ability to send email notifications to all users based on their roles or actions within the site. Employees can receive reminders or alerts about their own timesheet or leave request while supervisors can be notified about any issues with their employees.

Email notifications can be accessed and configured by using the Administrator menu and choosing "Notifications" on the list. To turn them on, click the title of the reminder and "Enabled" in the menu to the right. Once enabled, you are able to choose the configuration options and save at the bottom.

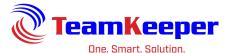

#### **Notes**

- The scheduled sent time is based on the time zone configuration for the site not the employee profile time zone.
- Email addresses must be saved on the employee profile and can be updated by Administrators or Employees.
- Managers and Backup Managers will only receive emails for the employees that are in the groups they are assigned over.

### **Configurable Options**

- Emails sent to users can also be viewed and dismissed on the home page of the TeamKeeper site when they log in.
- The "From" address on the email can be changed to a company or easily recognizable address.
- Email send times and dates can be customized. For example, you could schedule the Timesheet Not Submitted email at 6pm the last day of the period and again the following morning.
- There is a feature that allows the manager of the group and of the parent group to receive notifications about all employees listed.

Please contact your setup representative or technical support to make any modifications listed above.

### **Scheduled Daily Timesheet Reminder**

Daily Timesheet Reminder can be enabled for employee, manager and/or backup manager for any days of the week and/or weekend.

Notification trigger: if an employee does not have an entry (hours worked or leave) saved on their timesheet for that particular day

| Recipient  | Employee                                                                                                    |
|------------|----------------------------------------------------------------------------------------------------|
| Subject    | Daily Timesheet Reminder                                                                                                |
| Email Body | You have not yet charged time for the following date: *TIMESHEET END DATE*. Please remember to charge your hours daily. |
| Recipient  | Manager                                                                                                    |
| Subject    | Daily Timesheet Reminder                                                                                                |
| Email Body | Employee: *EMPLOYEE NUMBER* - *LAST NAME* *FIRST NAME* has not yet charged time for date: *TIMESHEET END DATE*.         |

| Recipient  | Backup Manager                                                                                                  |
|------------|----------------------------------------------------------------------------------------------------|
| Subject    | Daily Timesheet Reminder                                                                                        |
| Email Body | Employee: *EMPLOYEE NUMBER* - *LAST NAME* *FIRST NAME* has not yet charged time for date: *TIMESHEET END DATE*. |

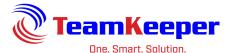

## **Timesheet Acknowledged**

Notification trigger: a manager has opened the timesheet but not approved. There is an advanced configuration setting that must be turned on for this email to send.

| Recipient  | Employee                                                               |
|------------|------------------------------------------------------------------------|
| Subject    | Timesheet Acknowledged                                                 |
| Email Body | Your timesheet ending date *TIMESHEET END DATE* has been acknowledged. |

### **Employee Timesheet Ready for Approval**

Notification trigger: employee clicks "Submit" on the timesheet

| Recipient  | Manager                                                                                                 |
|------------|----------------------------------------------------------------------------------------------------|
| Subject    | Employee Timesheet Ready for Approval                                                                   |
| Email Body | Timesheet ending date *TIMESHEET END DATE* for employee *FIRST NAME* *LAST NAME* is ready for approval. |

| Recipient  | Backup Manager                                                                                                    |
|------------|----------------------------------------------------------------------------------------------------|
| Subject    | Employee Timesheet Ready for Approval                                                                                  |
| Email Body | The timesheet with an ending date of *TIMESHEET END DATE* for employee *FIRST NAME* *LAST NAME* is ready for approval. |

## **Timesheet Export Service Finished**

Notification trigger: timesheets export file is finished exporting

| Recipient  | Accountant                                                                  |
|------------|-----------------------------------------------------------------------------|
| Subject    | Timesheet Export Service Finished                                           |
| Email Body | Timesheet Export Service finished at *TIMESHEET EXPORT TIME* with following |
|            | results.*TIMESHEET EXPORT RESULT*                                           |

## **Timesheet Export Service Started**

Notification trigger: user with accountant role has submitted the page to create the export file

| Recipient  | Accountant                                                  |
|------------|-------------------------------------------------------------|
| Subject    | Timesheet Export Service Started                            |
| Email Body | Timesheet Export Service started at *TIMESHEET EXPORT TIME* |

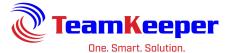

# **Employee Reaches Overtime Threshold**

Notification trigger: employee timesheet contains enough hours to go over the threshold

| Recipient  | Manager                                                                  |
|------------|--------------------------------------------------------------------------|
| Subject    | Employee Reached Overtime Threshold                                      |
| Email Body | Employee *FIRST NAME* *LAST NAME* has reached the threshold of overtime. |

| Recipient  | Backup Manager                                                           |
|------------|--------------------------------------------------------------------------|
| Subject    | Employee Reached Overtime Threshold                                      |
| Email Body | Employee *FIRST NAME* *LAST NAME* has reached the threshold of overtime. |

# **Employee Submit Timesheet**

Notification trigger: employee clicks "Submits" on the timesheet

| Recipient  | Manager                                                                                  |           |
|------------|------------------------------------------------------------------------------------------|-----------|
| Subject    | Timesheet Submitted                                                                      |           |
| Email Body | Employee *FIRST NAME* *LAST NAME* submitted timesheet. ending date *TIMESHEET END DATE*. | Timesheet |

| Recipient  | Backup Manager                                                                                       |               |
|------------|----------------------------------------------------------------------------------------------------|---------------|
| Subject    | Timesheet Submitted                                                                                  |               |
| Email Body | Employee *FIRST NAME* *LAST NAME* submitted a timesheet. has an ending date of *TIMESHEET END DATE*. | The timesheet |

| Recipient  | Client                                                                                             |  |
|------------|----------------------------------------------------------------------------------------------------|--|
| Subject    | Timesheet Submitted                                                                                |  |
| Email Body | Employee *FIRST NAME* *LAST NAME* submitted timesheet. Timesheet ending date *TIMESHEET END DATE*. |  |

# **Timesheet Approved**

Notification trigger: manager or client clicks "Approve" on the employee's timesheet

| Recipient  | Employee                                                      |
|------------|---------------------------------------------------------------|
| Subject    | Timesheet Approved                                            |
| Email Body | Timesheet ending date *TIMESHEET END DATE* has been approved. |

| Recipient  | Client                                                                 |
|------------|------------------------------------------------------------------------|
| Subject    | Timesheet Approved                                                     |
| Email Body | Timesheet for *FIRST NAME* *LAST NAME* with ending date *TIMESHEET END |

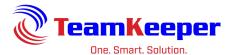

### **Timesheet Resubmitted**

Notification trigger: timesheet has previously been submitted, unsubmitted then resubmitted

| Recipient  | Manager                                                                                    |           |
|------------|--------------------------------------------------------------------------------------------|-----------|
| Subject    | Timesheet Resubmitted                                                                      |           |
| Email Body | Employee *FIRST NAME* *LAST NAME* resubmitted timesheet. ending date *TIMESHEET END DATE*. | Timesheet |

| Recipient  | Backup Manager                                                                                                    |
|------------|----------------------------------------------------------------------------------------------------|
| Subject    | Timesheet Resubmitted                                                                                                |
| Email Body | Employee *FIRST NAME* *LAST NAME* resubmitted a timesheet. The timesheet has an ending date of *TIMESHEET END DATE*. |

| Recipient  | Client                                                                                               |
|------------|----------------------------------------------------------------------------------------------------|
| Subject    | Timesheet Resubmitted                                                                                |
| Email Body | Employee *FIRST NAME* *LAST NAME* resubmitted timesheet. Timesheet ending date *TIMESHEET END DATE*. |

### **Timesheet Unsubmitted**

Notification trigger: user unsubmits their own timesheet or their employee's timesheet

| Recipient  | Employee                                                                                     |
|------------|----------------------------------------------------------------------------------------------|
| Subject    | Timesheet Unsubmitted                                                                        |
| Email Body | The timesheet belonging to *FIRST NAME* *LAST NAME* with ending date<br>*TIMESHEET END DATE* |

| Recipient  | Manager                                                                                      |
|------------|----------------------------------------------------------------------------------------------|
| Subject    | Timesheet Unsubmitted                                                                        |
| Email Body | The timesheet belonging to *FIRST NAME* *LAST NAME* with ending date<br>*TIMESHEET END DATE* |

| Recipient  | Backup Manager                                                                               |
|------------|----------------------------------------------------------------------------------------------|
| Subject    | Timesheet Unsubmitted                                                                        |
| Email Body | The timesheet belonging to *FIRST NAME* *LAST NAME* with ending date<br>*TIMESHEET END DATE* |

| Recipient | Client                |
|-----------|-----------------------|
| Subject   | Timesheet Unsubmitted |

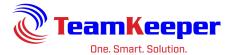

| Email Body | The timesheet belonging to *FIRST NAME* *LAST NAME* with ending date |
|------------|----------------------------------------------------------------------|
|            | *TIMESHEET END DATE*                                                 |

#### **Timesheet Not Submitted**

Notification trigger: employee has not submitted the timesheet before the creation of the next timesheet period

| Recipient  | Employee                                                      |                                 |
|------------|---------------------------------------------------------------|---------------------------------|
| Subject    | Timesheet Not Submitted                                       |                                 |
| Email Body | You have not submitted last week Timesheet. soon as possible. | Please submit your timesheet as |

| Recipient  | Manager                                                                                     |
|------------|---------------------------------------------------------------------------------------------|
| Subject    | Employee Did Not Submit Timesheet                                                           |
| Email Body | Following employee(s) have not submitted their timesheets for the last week.*EMPLOYEE NAME* |

| Recipient  | Backup Manager                                                                                  |
|------------|-------------------------------------------------------------------------------------------------|
| Subject    | Employee Did Not Submit Timesheet                                                               |
| Email Body | The following employee(s) have not submitted their timesheets for the last week.*EMPLOYEE NAME* |

| Recipient  | Client                                                                                      |
|------------|---------------------------------------------------------------------------------------------|
| Subject    | Employee Did Not Submit Timesheet                                                           |
| Email Body | Following employee(s) have not submitted their timesheets for the last week.*EMPLOYEE NAME* |

| Recipient  | Timekeeper                                                                                  |
|------------|---------------------------------------------------------------------------------------------|
| Subject    | Employee Did Not Submit Timesheet                                                           |
| Email Body | Following employee(s) have not submitted their timesheets for the last week.*EMPLOYEE NAME* |

# **TS Updated By Someone Other Than Employee**

Notification trigger: a user (that is not the employee) has made a change (edit hours worked/leave or added a comment) to a timesheet that is not their own

| Recipient  | Employee                                                                                 |
|------------|------------------------------------------------------------------------------------------|
| Subject    | Timesheet Is Update                                                                      |
| Email Body | Timesheet ending date *TIMESHEET END DATE* has been updated by *FIRST NAME* *LAST NAME*. |

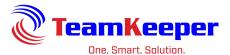

#### **Timesheet Corrected**

Notification trigger: after a timesheet has been processed, the Correction button will appear and the notification is sent once the employee or supervisors creates the correction timesheet

| Recipient  | Employee                                                              |
|------------|-----------------------------------------------------------------------|
| Subject    | Timesheet Correction Created                                          |
| Email Body | A correction has been created for *FIRST NAME* *LAST NAME* timesheet. |
|            | Timesheet ending date *TIMESHEET END DATE*.                           |
| Recipient  | Manger                                                                |
| Subject    | Timesheet Correction Created                                          |
| Email Body | A correction has been created for *FIRST NAME* *LAST NAME* timesheet. |
|            | Timesheet ending date *TIMESHEET END DATE*.                           |

| Recipient  | Backup Manager                                                                                                    |
|------------|----------------------------------------------------------------------------------------------------|
| Subject    | Timesheet Correction Created                                                                                                    |
| Email Body | A correction timesheet has been created for *FIRST NAME* *LAST NAME*.  The ending date for the timesheet is *TIMESHEET END DATE*. |

| Recipient  | Client                                                                                                    |
|------------|----------------------------------------------------------------------------------------------------|
| Subject    | Timesheet Correction Created                                                                                      |
| Email Body | A correction has been created for *FIRST NAME* *LAST NAME* timesheet. Timesheet ending date *TIMESHEET END DATE*. |

## **Timesheet Rejected**

Notification trigger: supervisor rejects an employee's timesheet

| Recipient  | Employee                                                      |
|------------|---------------------------------------------------------------|
| Subject    | Timesheet Rejected                                            |
| Email Body | Timesheet ending date *TIMESHEET END DATE* has been rejected. |

## **Paystub Withdraw Consent**

Notification trigger: employee clicks the link to withdraw consent

| Recipient  | Accountant                                                                                                    |
|------------|----------------------------------------------------------------------------------------------------|
| Subject    | Pay Stub Consent Withdraw                                                                                                 |
| Email Body | *FIRST NAME* *LAST NAME* employee NO.: *EMPLOYEE NUMBER*- has withdrawn his/her consent for online accessing of pay stub. |

| Recipient | Employee                  |
|-----------|---------------------------|
| Subject   | Pay Stub Consent Withdraw |

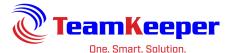

| Email Body | *PAYSTUB WITHDRAW MESSAGE*-Your consent has been withdrawn to view     |
|------------|------------------------------------------------------------------------|
|            | your pay stub online. If you have any question please send an email to |
|            | *CONTACT EMAIL*Thanks.                                                 |

## **Paystub Accept Consent**

Notification trigger: employee clicks the link to consent to electronic viewing of pay stubs

| Recipient  | Accountant                                                                                              |
|------------|----------------------------------------------------------------------------------------------------|
| Subject    | Pay Stub Accept Consent                                                                                 |
| Email Body | *FIRST NAME* *LAST NAME* employee NO.: *EMPLOYEE NUMBER*-has consented to view pay stub electronically. |

| Recipient  | Employee                                                                                                    |
|------------|----------------------------------------------------------------------------------------------------|
| Subject    | Pay Stub Accept Consent                                                                                                    |
| Email Body | If you wish to revoke your consent, click the Withdraw Consent link on your pay stub screen. If you have any questions, please send an email to *CONTACT EMAIL* |

## **Employee Import Service Errored**

Notification trigger: there is an error in the import file and not all records were imported

| Recipient  | Administrator                                                                        |
|------------|--------------------------------------------------------------------------------------|
| Subject    | Employee Import Service Errored                                                      |
| Email Body | Some errors occurred during the employee import. Please check error log for details. |

# **Employee Paystub Posted**

Notification trigger: accountant has posted pay stubs and user has consented to see them online

| Recipient  | Employee                                                                               |
|------------|----------------------------------------------------------------------------------------|
| Subject    | Your pay stub has been posted                                                          |
| Email Body | Your pay stub for the last pay period has been posted and it is ready for you to view. |

# **Employee Password Changed**

Notification trigger: employee clicks "Forgot Password" link on the login page

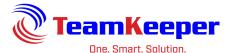

| Recipient  | Employee                                                                                |
|------------|-----------------------------------------------------------------------------------------|
| Subject    | Your New Password Setup                                                                 |
| Email Body | Your temporary password is *TEMP PASSWORD*. Please change your password at first login. |

# **Employee Personal Information Changed**

Notification trigger: employee or other user has changed a field on the profile

| Recipient  | Employee                                                                                                    |  |
|------------|----------------------------------------------------------------------------------------------------|--|
| Subject    | Personal Information Changed                                                                                          |  |
| Email Body | Your personal information has been changed in the database. The following field(s) were modified: *PROFILE FIELD(S)*. |  |

| Recipient  | Manager                                                                    |
|------------|----------------------------------------------------------------------------|
| Subject    | Employee Personal Information Changed                                      |
| Email Body | Employee *FIRST NAME* *LAST NAME* personal information has been changed    |
|            | in the database. The following field(s) were modified: *PROFILE FIELD(S)*. |

| Recipient  | Backup Manager                                                                                                    |
|------------|----------------------------------------------------------------------------------------------------|
| Subject    | Employee Personal Information Changed                                                                                                    |
| Email Body | Employee *FIRST NAME* *LAST NAME* personal information has been changed in the database. The following field(s) were modified: *PROFILE FIELD(S)*. |

| Recipient  | Human Resources                                                            |
|------------|----------------------------------------------------------------------------|
| Subject    | Employee Personal Information Changed                                      |
| Email Body | Employee *FIRST NAME* *LAST NAME* personal information has been changed    |
|            | in the database. The following field(s) were modified: *PROFILE FIELD(S)*. |

# **Assign Role to Employee**

Notification trigger: administrator gives additional access to a user

| Recipient  | Employee                                                   |
|------------|------------------------------------------------------------|
| Subject    | New Role Assigned                                          |
| Email Body | A new role: *ROLE* has been assign to you on *TODAY DATE*. |

# **New Employee Added**

Notification trigger: administrator has created a new profile

| Recipient | Human Resources |
|-----------|-----------------|
|-----------|-----------------|

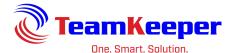

| Subject    | New Employee Added                                                 |
|------------|--------------------------------------------------------------------|
| Email Body | A new employee was added to the database on *TODAY DATE*. Employee |
|            | Name: *FIRST NAME* *LAST NAME* and employee number: *EMPLOYEE      |
|            | NUMBER*.                                                           |

### **W-2Withdraw Consent**

Notification trigger: employee clicks the link to withdraw consent

| Recipient  | Accountant                                                     |
|------------|----------------------------------------------------------------|
| Subject    | W-2 Consent Withdraw                                           |
| Email Body | *FIRST NAME* *LAST NAME* employee NO.: *EMPLOYEE NUMBER*- has  |
|            | withdrawn his/her consent for online accessing of W-2 form(s). |

| Recipient  | Employee                                                                                                    |
|------------|----------------------------------------------------------------------------------------------------|
| Subject    | W-2 Consent Withdraw                                                                                                    |
| Email Body | *W2 WITHDRAW MESSAGE*-Your consent has been withdrawn to access your W-2 form(s) online. You will now receive a paper W-2 Form in the mail. If you have any question please send an email to *CONTACT EMAIL*Thanks. |

# **W-2 Accept Consent**

Notification trigger: employee clicks the link to consent to electronic viewing of W-2 forms

| Recipient  | Accountant                                                                                                 |
|------------|----------------------------------------------------------------------------------------------------|
| Subject    | W-2 Accept Consent                                                                                         |
| Email Body | *FIRST NAME* *LAST NAME* employee NO.: *EMPLOYEE NUMBER*-has consented to receive W-2 form electronically. |

| Recipient  | Employee                                                                                                    |
|------------|----------------------------------------------------------------------------------------------------|
| Subject    | W-2 Accept Consent                                                                                                    |
| Email Body | *W2 ACCEPT MESSAGE*-Your consent was given to receive your W-2 Form electronically. You will no longer receive a paper copy of your W-2. To view your form login to the website and select W-2 Form from the Employee menu. If you wish to revoke your consent, click the Withdraw Consent link on your W-2 year list screen. If you have any questions, please send an email to *CONTACT EMAIL*. |

# **New Org Added**

Notification trigger: accountant adds a new Organization

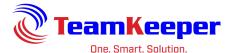

| Subject    | New Organization Added                                                      |
|------------|-----------------------------------------------------------------------------|
| Email Body | A new organization: *ORGANIZATION* - added to the database on *TODAY DATE*. |

## **New Group Added**

Notification trigger: accountant or administrator adds a new group

| Recipient  | Accountant                                                                |
|------------|---------------------------------------------------------------------------|
| Subject    | New Group Added                                                           |
| Email Body | A new group: *GROUP DESCRIPTION* - added to the database on *TODAY DATE*. |

# **New Charge Code Added**

Notification trigger: accountant adds a new charge code

| Recipient  | Accountant                                                                |
|------------|---------------------------------------------------------------------------|
| Subject    | New Charge Code Added                                                     |
| Email Body | A new charge code: *CHARGE CODE* - added to the database on *TODAY DATE*. |

## **Employee Leave Request Update**

Notification trigger: supervisor or timekeeper approves or rejects a leave request

| Recipient  | Employee                                                                                                    |
|------------|----------------------------------------------------------------------------------------------------|
| Subject    | Your Leave Request Updates                                                                                         |
| Email Body | Your leave request for *NUMBER* hours of *LEAVE TYPE* leave*START DATE* and ending on *END DATE* has been *STATUS* |

# **Employee Submit Request for Leave**

Notification trigger: employee fills out and submits the request leave form

| Recipient  | Manager                                                                                                    |
|------------|----------------------------------------------------------------------------------------------------|
| Subject    | Employee Request for Leave                                                                                                    |
| Email Body | Employee *EMPLOYEE NAME* has submitted a request for *NUMBER* hours of *LEAVE TYPE* leave *START DATE* and ending on *END DATE* |

| Recipient | Backup Manager |
|-----------|----------------|
|-----------|----------------|

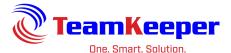

| Subject    | Employee Request for Leave                                                                                                    |
|------------|----------------------------------------------------------------------------------------------------|
| Email Body | Employee *EMPLOYEE NAME* has submitted a request for *NUMBER* hours of *LEAVE TYPE* leave *START DATE* and ending on *END DATE* |

| Recipient  | Schedule Manager                                                                                                    |
|------------|----------------------------------------------------------------------------------------------------|
| Subject    | Employee Request for Leave                                                                                                    |
| Email Body | Employee *EMPLOYEE NAME* has submitted a request for *NUMBER* hours of *LEAVE TYPE* leave *START DATE* and ending on *END DATE* |

### **Leave Service Failed**

Notification trigger: leave accruals are not posted correctly

| Recipient  | Administrator                                          |
|------------|--------------------------------------------------------|
| Subject    | Leave Service Failed                                   |
| Email Body | Leave Service Failed - *LEAVE SERVICE FAILURE MESSAGE* |

### **Leave Service Success**

Notification trigger: leave accruals are posted correctly

| Recipient  | Administrator                                                    |
|------------|------------------------------------------------------------------|
| Subject    | Leave Service Success                                            |
| Email Body | Leave Service Ran Successfully - *LEAVE SERVICE SUCCESS MESSAGE* |

### **Leave Accrual Maximum Reached**

Notification trigger: employee's leave balance has met the maximum amount and will not be able to accrue until some hours are taken

| Recipient  | Employee                                                            |
|------------|---------------------------------------------------------------------|
| Subject    | Reached The Maximum Accrual Amount                                  |
| Email Body | You have reached the maximum accrual amount for leave *LEAVE NAME*. |

| Recipient  | Manager                                                                                 |
|------------|-----------------------------------------------------------------------------------------|
| Subject    | Employee Reached The Maximum Accrual Amount                                             |
| Email Body | Employee *EMPLOYEE NAME* has reached the maximum accrual amount for leave *LEAVE NAME*. |
| Recipient  | Backup Manager                                                                          |
| Subject    | Employee Reached The Maximum Accrual Amount                                             |
| Email Body | Employee *EMPLOYEE NAME* has reached the maximum accrual amount for leave *LEAVE NAME*. |

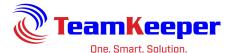

### **Employee Schedule Missing**

Notification trigger: employee does not have a schedule posted

| Recipient  | Manager                                                         |
|------------|-----------------------------------------------------------------|
| Subject    | Employee Schedule Missing                                       |
| Email Body | Employee *EMPLOYEE NAME* scheduling is missing on *TODAY DATE*. |

| Recipient  | Backup Manager                                                  |
|------------|-----------------------------------------------------------------|
| Subject    | Employee Schedule Missing                                       |
| Email Body | Employee *EMPLOYEE NAME* scheduling is missing on *TODAY DATE*. |

### **Company Documents – Document Category**

Site administrators have the ability to add files to a document repository for all users to access. These documents will be viewed or downloaded from the General menu tab which is available to any user. Before files can be uploaded, the document category has to be created. Think of this as a way to organize and file your documents.

From the Administrator drop down menu, hover over Company Documents and click the link "Documents Category". At the top of the page, click "Add New Category".

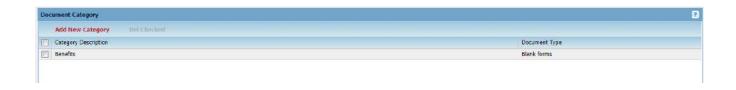

Enter the name of the new category and choose the type from the drop down list. After filling in the required fields, click "Update".

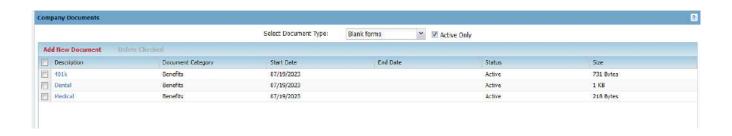

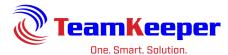

### **Company Documents – Document List**

Once your categories are created, navigate to the link from Company Documents and click "Document List". You will see all documents available, their category, size and status. To add a new document, click the link at the top of the header "Add New Document".

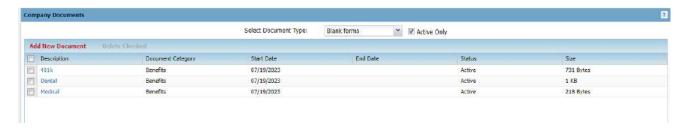

After filling in the required fields, browse for the document and click "Submit". The document will then be posted for all users to access.

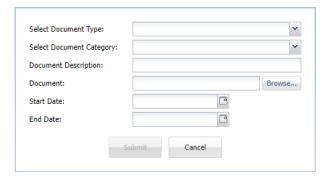

#### **General Menu Items**

The General tab is given to all users and the links included might reflect the level of permissions you have been assigned.

### **Employee Roster**

This link will allow you to search for an employee or choose to View All in the group drop down. You must have the employee roll to see this link. After submitting the form, the results will show contact information for all active employees. From the results page, you can select Printer Friendly for better formatting.

#### **Blank Forms and Newsletters**

Administrators have the option to upload any form employees might need to access. Please note that you are able to view, download and print these forms but you will not have the ability to upload any forms from the General tab. One option would be to print/save to PDF and attach to your timesheet. Unlike Blank Forms, there is no category to choose from for Newsletter.

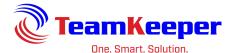

### **Help Desk**

Users with additional permissions, like Administrator, will be able to view the Help Desk option under the General menu. Technical support is available via phone, email or live chat. A support representative will ask you the name of the company as well as your name. If you are not an authorized contact for your account, you will be asked to get in touch with one of them so you can be given permission to make changes to the configuration or data.